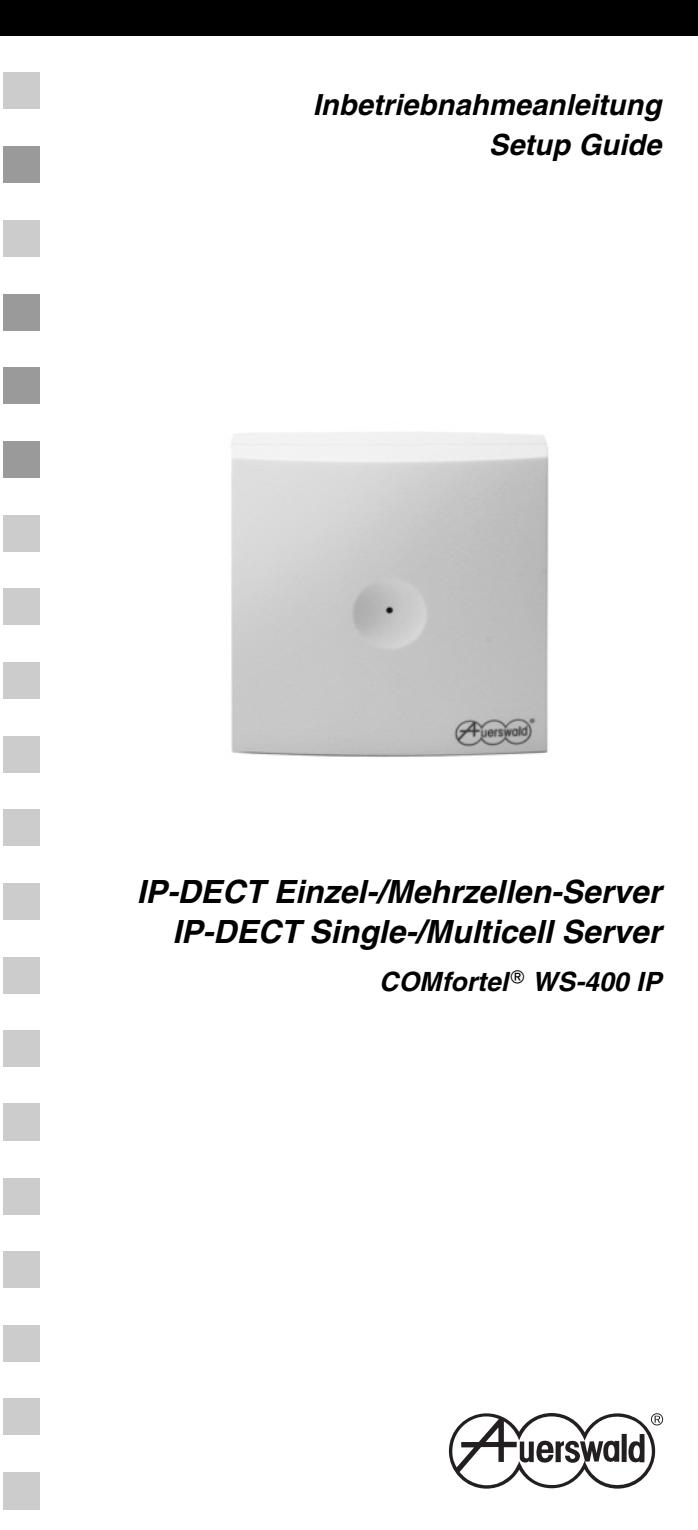

# **Inhaltsverzeichnis Inhaltsverzeichnis**

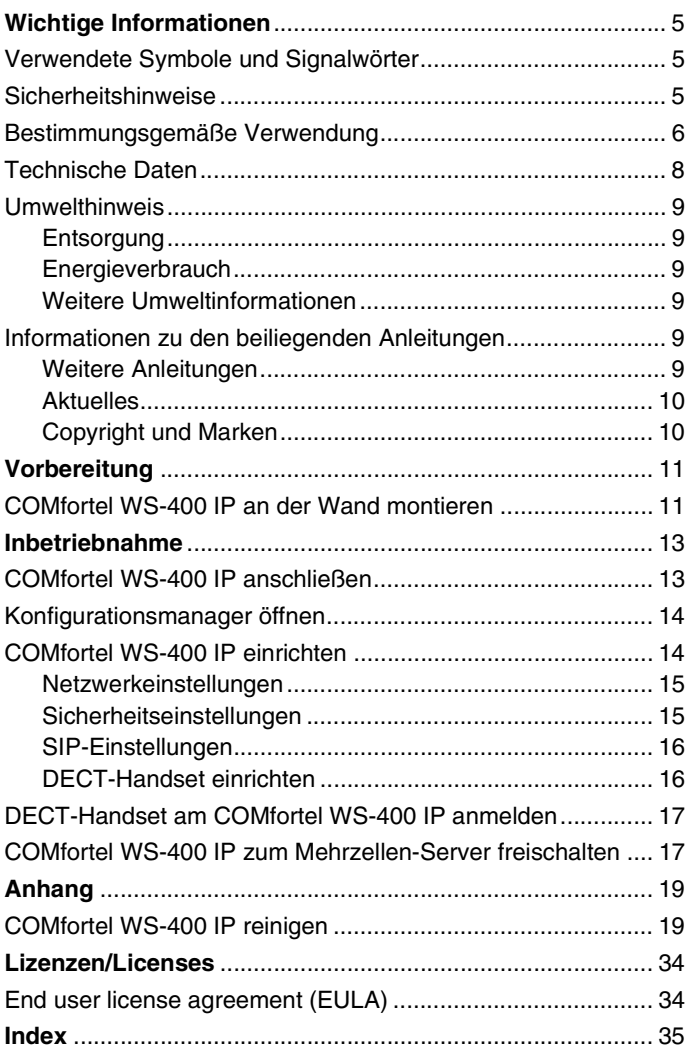

## **Table of Contents Table of Contents**

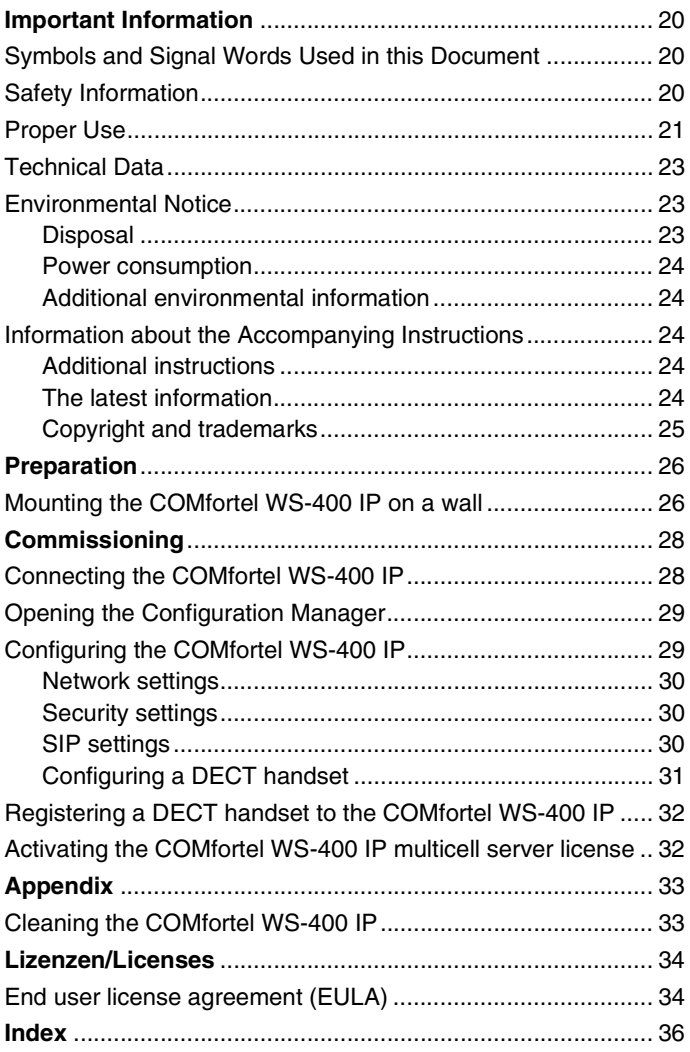

# **Wichtige Informationen Wichtige Informationen**

<span id="page-4-0"></span>Dieser Abschnitt enthält die für einen sicheren Betrieb notwendigen Informationen. Bevor Sie den COMfortel WS-400 IP in Betrieb nehmen, lesen Sie unbedingt die hier aufgeführten Sicherheitshinweise und machen Sie sich mit der bestimmungsgemäßen Verwendung des Geräts sowie den technischen Daten vertraut.

## <span id="page-4-3"></span><span id="page-4-1"></span>**Verwendete Symbole und Signalwörter**

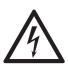

#### *Warnung:*

*Warnt vor Personenschäden, z. B. durch gefährliche elektrische Spannung.*

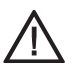

#### *Achtung:*

*Warnt vor Sachschäden.*

*Wichtig: Weist auf mögliche Anwendungsfehler und Umstände hin, die z. B. zu Funktionseinschränkungen oder Störungen im Betrieb führen könnten.*

*Hinweis: Kennzeichnet ergänzende Hinweise.*

## <span id="page-4-4"></span><span id="page-4-2"></span>**Sicherheitshinweise**

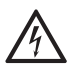

*Warnung: Unsachgemäßer Umgang mit dem Gerät kann zu einem lebensgefährlichen elektrischen Schlag führen oder das Gerät beschädigen oder zerstören.*

 *Lesen Sie die zum Gerät gehörenden Anleitungen und bewahren Sie diese zum späteren Gebrauch auf.*

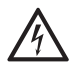

*Warnung: In das Gehäuse eindringende Flüssigkeiten können zu einem lebensgefährlichen elektrischen Schlag führen oder das Gerät beschädigen oder zerstören.*

- *Betreiben Sie das Gerät nur in geschlossenen, trockenen Räumen.*
- *Achten Sie bei der Reinigung des Gehäuses darauf, dass keine Flüssigkeiten in das Gehäuse eindringen können.*

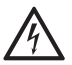

*Warnung: Beschädigte Anschlussleitungen sowie Beschädigungen am Gehäuse und am Gerät selbst können zu einem lebensgefährlichen elektrischen Schlag*

*führen.*

 *Schließen Sie die Anschlusskabel des Geräts nur an die dafür bestimmten Steckdosen an.*

## **Wichtige Informationen**

- *Lassen Sie beschädigte Anschlussleitungen sofort auswechseln.*
- *Verwenden Sie ausschließlich Originalzubehör und Originalersatzteile.*
- *Lassen Sie Reparaturen sofort und nur vom Fachmann ausführen. Wenden Sie sich an Ihre Elektrofachkraft oder direkt an den Hersteller.*
- → Berühren Sie die Steckkontakte nicht mit spitzen, metalli*schen und feuchten Gegenständen.*
- *Tragen Sie das Gerät nicht an den Anschlusskabeln.*

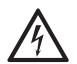

*Warnung: Überspannungen, wie sie bei Gewitter auftreten, können zu einem lebensgefährlichen elektrischen Schlag führen oder das Gerät beschädigen oder zerstö-*

*ren.*

- *Verzichten Sie während eines Gewitters auf das Trennen und Anschließen von Leitungen.*
- *Lassen Sie von einer Elektrofachkraft alle Kabel innerhalb des Gebäudes verlegen.*
- → Schützen Sie die Geräte durch Installation eines Überspan*nungsschutzes.*

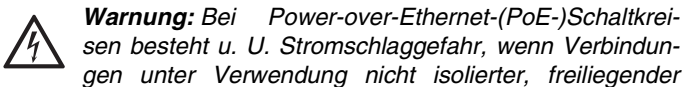

*Metallkontakte, Leiter oder Anschlussklemmen hergestellt werden.*

 *Vermeiden Sie das Herstellen solcher Verbindungen, es sei denn, die freiliegenden Metallteile befinden sich an Orten mit beschränktem Zugang. Ein Ort mit beschränktem Zugang ist nur mit Hilfe eines speziellen Werkzeugs, Schloss und Schlüssels oder anderen Sicherheitseinrichtungen zugänglich. Außerdem sind die Personen, die Zugang dazu haben, ausdrücklich über diese Gefahr informiert worden.*

## <span id="page-5-1"></span><span id="page-5-0"></span>**Bestimmungsgemäße Verwendung**

*Wichtig: Produkte von Auerswald sind nicht dafür ausgelegt und sollten daher nicht für lebenserhaltende Systeme und/oder Anwendungen innerhalb nuklearer Einrichtungen eingesetzt werden. Einem Einsatz unserer Produkte für solche Anwendungen muss zwingend eine auf den Einzelfall zugeschnittene schriftliche Zustimmung/Erklärung von Auerswald vorausgehen.*

*Wichtig: Nicht bestimmungsgemäße Verwendung kann z. B. zu Funktionseinschränkungen oder Störungen, zur Zerstörung des Geräts oder schlimmstenfalls zur Gefährdung von Personen führen.*

- *Wenn Sie sich über die bestimmungsgemäße Verwendung auch nach dem Lesen des folgenden Kapitels nicht sicher sind, fragen Sie Ihren Fachhändler.*
- *Lesen Sie die zum Gerät gehörenden Anleitungen und bewahren Sie diese zum späteren Gebrauch auf.*

Bei dem COMfortel WS-400 IP handelt es sich um einen IP-DECT Einzel-/Mehrzellen-Server zum Aufbau eines IP-DECT Wireless-Systems innerhalb von geschlossenen Gebäuden.

Für Ihr IP-DECT Wireless-System benötigen Sie die folgenden Komponenten:

- - COMfortel WS-400 IP/COMfortel WS-650 IP Einzel-/ Mehrzellen-Server
- COMfortel M-100/M-200 DECT Handsets
- COMfortel WS-Base Mehrzellen-Basis (nur für COMfortel WS-400 IP/COMfortel WS-650 IP Mehrzellen-Server)
- - COMfortel WS-R2/WS-R4 Mehrzellen-Repeater (optional)

Der COMfortel WS-400 IP verwaltet alle Komponenten des Wireless-Systems und die IP-Schnittstelle zur TK-Anlage.

Der COMfortel WS-400 IP kann bis zu 12 DECT-Handsets und bis zu 6 gleichzeitige Sprachkanäle verwalten. Nach der Freischaltung zum Mehrzellen-Server kann der COMfortel WS-400 IP bis zu 30 DECT-Handsets und bis zu 12 gleichzeitige Sprachkanäle verwalten. Um die Funkabdeckung zu vergrößern, können Sie Ihrem Wireless-System zusätzlich bis zu 3 COMfortel WS-Base Mehrzellen-Basen hinzufügen.

Für den Betrieb des COMfortel WS-400 IP wird eine SIP-fähige TK-Anlage benötigt, z. B.:

- COMpact 5000/R
- -COMpact 5020 VoIP
- -COMmander 6000/R/RX

Der COMfortel WS-400 IP ist für den Betrieb in geschlossenen, trockenen Räumen vorgesehen.

Zur Einrichtung des Wireless-Systems über den Konfigurationsmanager benötigen Sie einen PC, der sich im gleichen Netzwerk (Subnetz) befinden muss.

## **Wichtige Informationen**

*Wichtig: Für die Nutzung einiger Funktionen ist eine Freischaltung im Upgrade-Center oder eine Hardwareerweiterung notwendig.*

*Hinweis: Zubehör und Serviceteile erhalten Sie im Fachhandel oder im Internetshop distriCOM (siehe www.districom.de). Die Belieferung erfolgt nur innerhalb Deutschlands und nach Österreich.*

## <span id="page-7-1"></span><span id="page-7-0"></span>**Technische Daten**

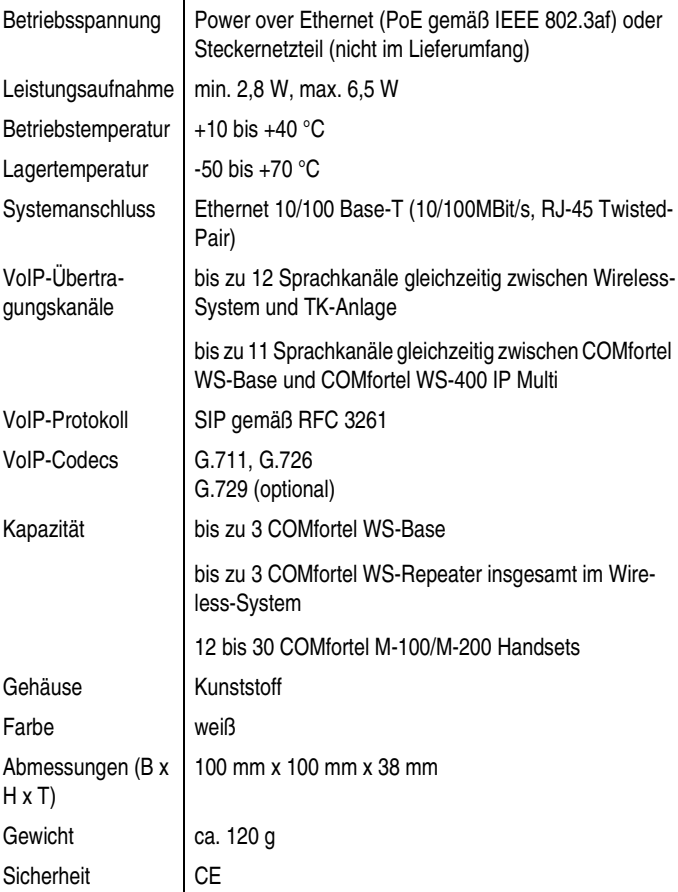

## <span id="page-8-7"></span><span id="page-8-0"></span>**Umwelthinweis**

#### <span id="page-8-1"></span>**Entsorgung**

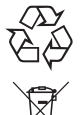

Entsorgen Sie das Verpackungsmaterial im Interesse des Umweltschutzes ordnungsgemäß.

Erkundigen Sie sich bei der Stadt- oder Gemeindeverwaltung nach Möglichkeiten einer umwelt- und sachgerechten Entsorgung des Geräts.

Wenn Sie möchten, dass wir Ihnen die Entsorgung abnehmen, senden Sie das Gerät an uns zurück.

Unfreie Sendungen können wir leider nicht annehmen.

#### <span id="page-8-2"></span>**Energieverbrauch**

Ihr Auerswald-Gerät verbraucht automatisch nur die unbedingt notwendige Energie. Beachten Sie trotzdem die folgenden Energiesparhinweise:

- Der Energieverbrauch der Telefoninstallation hängt erheblich von den angeschlossenen Telefonen und Endgeräten ab. Achten Sie auch beim Kauf der Endgeräte auf besonders energiesparende Produkte.

#### <span id="page-8-3"></span>**Weitere Umweltinformationen**

Unsere Umweltinformationen finden Sie im Internet (siehe **www.auerswald.de** unter **Unternehmen > Umwelt**).

## <span id="page-8-6"></span><span id="page-8-4"></span>**Informationen zu den beiliegenden Anleitungen**

#### <span id="page-8-5"></span>**Weitere Anleitungen**

Eine ausführliche Bedienungs- und Konfigurationsanleitung finden Sie im Internet (siehe **www.auerswald.de** unter **Service > Produkte > Telefone > COMfortel WS-400 IP > Dokumentation**). Beachten Sie zusätzlich die Informationen zu Garantie, Service, Umwelt, CE-Zeichen und Konformitätserklärung im Beileger "Garantiebedingungen, Informationsservice".

## **Wichtige Informationen**

#### <span id="page-9-0"></span>**Aktuelles**

Nach einem Firmware-Update benötigen Sie ggf. eine neue Anleitung. Aktuelle Anleitungen finden Sie im Internet (siehe **www.auerswald.de** unter **Service > Produkte > Telefone > COMfortel WS-400 IP > Dokumentation**).

#### <span id="page-9-2"></span><span id="page-9-1"></span>**Copyright und Marken**

Weitergabe und Vervielfältigung dieser Anleitung, sowie Verwertung und Mitteilung des Inhalts, auch auszugsweise, ist nur mit unserer ausdrücklichen Genehmigung gestattet. Zuwiderhandlung verpflichtet zu Schadenersatz. Alle Rechte vorbehalten. Auerswald GmbH & Co. KG, 38162 Cremlingen, 2014

Alle genannten Marken sind Eigentum der jeweiligen Hersteller.

# **Vorbereitung**

<span id="page-10-0"></span>Dieser Abschnitt beschreibt die vor der Inbetriebnahme des Geräts notwendigen Vorbereitungen.

## <span id="page-10-2"></span><span id="page-10-1"></span>**COMfortel WS-400 IP an der Wand montieren**

Der COMfortel WS-400 IP ist für die Wandmontage in geschlossenen, trockenen Räumen vorgesehen.

#### **Voraussetzungen**

- Werkzeug und Material:
	- -Bohrmaschine und Schraubendreher
	- -Die im Lieferumfang enthaltenen Schrauben und Dübel
- In unmittelbarer Nähe des Montageorts vorhandene Anschlüsse:
	- -Netzwerksteckdose mit PoE-Stromversorgung

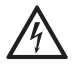

*Warnung: In das Gehäuse eindringende Flüssigkeiten können zu einem lebensgefährlichen elektrischen Schlag oder zur Beschädigung oder Zerstörung des Geräts füh-*

*ren.*

- *Betreiben Sie das Gerät nur in geschlossenen, trockenen Räumen.*
- *Achten Sie bei der Reinigung des Gehäuses darauf, dass keine Flüssigkeiten in das Gehäuse eindringen können.*

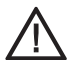

*Achtung: Überhitzung kann das Gerät beschädigen oder zerstören.*

- *Beachten Sie die in den technischen Daten angegebenen Werte für Umgebungstemperatur und Luftfeuchtigkeit.*
- *Setzen Sie das Gerät keiner direkten Sonnenbestrahlung aus.*
- → Sorgen Sie dafür, dass im Gerät entstehende Wärme ausrei*chend an die Umgebung abgegeben werden kann. Nicht zulässig ist der Einbau in einen Schrank ohne Luftzirkulationsmöglichkeit.*

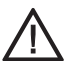

*Achtung: Mechanische Belastungen und elektromagnetische Felder können zur Beschädigung bzw. Zerstörung des Geräts oder zur Beeinträchtigung der Funktion füh-*

*ren.*

*Vermeiden Sie mechanische Belastungen (z. B. Vibrationen).*

## **Vorbereitung**

- *Vermeiden Sie die Nähe von Geräten, die elektromagnetische Felder ausstrahlen (z. B. Rundfunkempfangsgeräte, Betriebsfunkgeräte, Amateurfunkanlagen, Handys, WLAN-Router, DECT-Anlagen o. Ä.).*
- *Schützen Sie das Gerät vor Schmutz, übermäßigen Staub, Kondensation, aggressiven Flüssigkeiten und Dämpfen.*
- **1.** Markieren Sie die zur Befestigung vorgesehenen Löcher an der Wand.

*Wichtig: Vergewissern Sie sich, dass sich im Bereich der Bohrlöcher keine elektrischen Leitungen, Gas- oder Wasserleitungen befinden.*

- **2.** Bohren Sie die Befestigungslöcher (Durchmesser 6 mm) und stecken Sie die Dübel in die Löcher.
- **3.** Drehen Sie die Schrauben so weit ein, dass der Schraubenkopf ca. 5 mm Abstand von der Wand hat.
- **4.** Hängen Sie das Gerät auf die Schrauben und ziehen Sie es an der Wand nach unten bis zum Anschlag.

*Hinweis: Beachten Sie beim Aufhängen, dass die Schrauben nicht die Platine berühren.*

## **Inbetriebnahme Inbetriebnahme**

<span id="page-12-0"></span>Dieser Abschnitt beschreibt die Inbetriebnahme des COMfortel WS-400 IP. Dazu gehören das Anschließen des Geräts, die Anmeldung am Konfigurationsmanager sowie die Erstellung einer ersten Konfiguration.

#### **Übersicht Inbetriebnahme**

- **1.** COMfortel WS-400 IP anschließen [\(Seite 13](#page-12-1))
- **2.** Konfigurationsmanager öffnen ([Seite 14\)](#page-13-0)
- **3.** COMfortel WS-400 IP einrichten
	- -Netzwerkeinstellungen [\(Seite 15](#page-14-0))
	- Sicherheitseinstellungen [\(Seite 15](#page-14-1))
	- SIP-Einstellungen [\(Seite 16](#page-15-0))
	- **DECT-Handset einrichten [\(Seite 16](#page-15-1))**
- **4.** DECT-Handset am COMfortel WS-400 IP anmelden [\(Seite 17\)](#page-16-0)
- **5.** COMfortel WS-400 IP zum Mehrzellen-Server freischalten [\(Seite 17\)](#page-16-1)

#### **Standardeinstellungen im Auslieferzustand**

- Zugangsdaten für den Konfigurationsmanager:
	- -Benutzername: admin
	- Passwort: admin (Passwort vor Firmware-Version 14A: ip6000)
- Netzwerkeinstellungen:
	- -DCHP aktiviert
- Netzwerkadressen (wenn kein DHCP-Server im Netzwerk):
	- IP-Adresse: 192.168.0.1
	- Subnetzmaske: 255.255.255.0

## <span id="page-12-2"></span><span id="page-12-1"></span>**COMfortel WS-400 IP anschließen**

#### **Voraussetzungen**

- Patchkabel
- **1.** Stecken Sie einen Stecker des Patchkabels in die RJ45- Buchse auf der Vorderseite des Geräts.
- **2.** Stecken Sie den anderen Stecker des Patchkabels in eine vorhandene Netzwerksteckdose mit PoE-Stromversorgung.

#### **Inbetriebnahme**

Die LED auf der Vorderseite des Gehäuses blinkt rot und leuchtet anschließend grün, sobald der COMfortel WS-400 IP gestartet ist.

### <span id="page-13-2"></span><span id="page-13-0"></span>**Konfigurationsmanager öffnen**

#### **Voraussetzungen**

- Bestehende Netzwerkverbindung zwischen dem PC und dem COMfortel WS-400 IP.
- Kenntnis der IP-Adresse des COMfortel WS-400 IP

#### *Hinweise:*

*Ist im lokalen Netzwerk ein DHCP-Server eingerichtet, bezieht der COMfortel WS-400 IP seine IP-Adresse von diesem DHCP-Server. Die IP-Adresse können Sie über den DHCP-Server und die Mac-Adresse des COMfortel WS-400 IP oder über UPnP ermitteln.*

*Ist kein DHCP-Server eingerichtet, werden nach einer Wartezeit von ca. 1,5 Minuten die statische IP-Adresse 192.168.0.1 und die Subnetzmaske 255.255.255.0 verwendet.*

- Kenntnis der Zugangsdaten (Auslieferzustand):
	- Benutzername: admin
	- Passwort: admin (Passwort vor Firmware-Version 14A: ip6000)
- **1.** Starten Sie einen Browser (z. B. Mozilla Firefox).
- **2.** Geben Sie in der Adressleiste des Browsers die IP-Adresse des COMfortel WS-400 IP ein (z. B. **http://192.168.0.1**).
- **3.** Geben Sie im Eingabefeld **Benutzer** den Benutzernamen ein.
- **4.** Geben Sie im Eingabefeld **Passwort** das Passwort ein.
- **5.** Klicken Sie auf **OK**.

Der Konfigurationsmanager wird geöffnet.

### <span id="page-13-1"></span>**COMfortel WS-400 IP einrichten**

#### **Voraussetzungen**

– TK-Anlage mit folgenden Merkmalen:

- Verfügbare interne VoIP-Kanäle
- Konfigurierte interne SIP-Teilnehmer (Rufnummer, Benutzername, PIN/Passwort)

#### <span id="page-14-2"></span><span id="page-14-0"></span>**Netzwerkeinstellungen**

- **1.** Öffnen Sie die Seite **Configuration > General**.
- **2.** Wählen Sie unter **IPv4** im Listenfeld **Method** eine der folgenden Optionen:
	- - **Use Static IP Address**: Dem COMfortel WS-400 IP wird eine feste IP-Adresse zugewiesen (empfohlen).
	- **DHCP assigned**: Der COMfortel WS-400 IP bezieht seine IP-Adresse automatisch von einem DHCP-Server.
- **3.** Nur bei **Use Static IP Adress**:
	- - Geben Sie im Eingabefeld **IP addr** die IP-Adresse des COMfortel WS-400 IP ein.
	- Geben Sie im Eingabefeld **Netmask** die Subnetzmaske ein.
	- -Geben Sie im Eingabefeld **Gateway** das Gateway ein.
- **4.** Geben Sie unter **NTP** im Eingabefeld **Server** die IP-Adresse des NTP-Servers ein.
- **5.** Wählen Sie im Listenfeld **Time zone** die Zeitzone.
- **6.** Klicken Sie auf **Save > OK > Reboot now > OK**.

Der COMfortel WS-400 IP wird neu gestartet. Der Neustart dauert ca. 45 Sekunden.

#### <span id="page-14-3"></span><span id="page-14-1"></span>**Sicherheitseinstellungen**

- **1.** Öffnen Sie die Seite **Configuration > Security**.
- **2.** Geben Sie im Eingabefeld **Current password** das aktuelle Passwort ein.
- **3.** Geben Sie im Eingabefeld **New username** einen neuen Benutzernamen ein.
- **4.** Geben Sie im Eingabefeld **New password** ein neues Passwort ein.
- **5.** Geben Sie im Eingabefeld **New password again** das Passwort erneut ein.
- **6.** Klicken Sie auf **Save > OK**.

#### <span id="page-15-3"></span><span id="page-15-0"></span>**SIP-Einstellungen**

#### **Voraussetzungen**

- Kenntnis der Daten für das Handset:
	- - Interne Rufnummer, Passwort (eingetragen in der TK-Anlage)
- **1.** Öffnen Sie die Seite **Configuration > SIP**.
- **2.** Geben Sie unter **General** im Eingabefeld **Local port** die Nummer des SIP-Ports ein.

*Hinweis: Der Standardport 5060 ist bereits eingestellt. Stellen Sie den Port entsprechend den Porteinstellungen der TK-Anlage ein.*

- **3.** Geben Sie im Eingabefeld **Default domain** die IP-Adresse der TK-Anlage ein.
- **4.** Wählen Sie in den Listenfeldern **Codec priority** die Codec-Priorität aus.

*Wichtig: Bei Betrieb an Auerswald-TK-Anlagen empfehlen wir, die Codec-Priorität folgendermaßen einzustellen: 1: PCMA/8000 (G.711 A-law) 2-6: None Bei Betrieb an TK-Anlagen anderer Hersteller stellen Sie die Codec-Priorität entsprechend den verfügbaren Codecs ein.*

**5.** Klicken Sie auf **Save > OK**.

#### <span id="page-15-2"></span><span id="page-15-1"></span>**DECT-Handset einrichten**

#### **Voraussetzungen**

- Kenntnis der Daten für das Handset:
	- - IPEI (im Handset abrufbar unter **Menü > Status > Allgemeine Info**)
	- Interne Rufnummer, Passwort (eingetragen in der TK-Anlage)
- **1.** Öffnen Sie die Seite **Users**.
- **2.** Klicken Sie auf **New**.
- **3.** Geben Sie unter **DECT** im Eingabefeld **IPEI** die IPEI des DECT-Handsets ein. Format: 12-stellig xxxxx xxxxxxx
- **4.** Geben Sie im Eingabefeld **Access code** den Zugangscode ein, den das DECT-Handset zur Anmeldung am COMfortel WS-400 IP verwenden soll, z. B. 1234.
- **5.** Geben Sie im Eingabefeld **Standby text** den Text ein, den das DECT-Handsets im Ruhezustand anzeigen soll.
- **6.** Geben Sie unter **SIP** im Eingabefeld **Username/Extension** die interne Rufnummer des DECT-Handsets ein, die Sie in der TK-Anlage eingetragen haben, z. B. 100.
- **7.** Geben Sie im Eingabefeld **Displayname** den Displaynamen ein, z. B. die interne Rufnummer des DECT-Handsets.
- **8.** Geben Sie im Eingabefeld **Authentication user** die interne Rufnummer des DECT-Handsets ein.
- **9.** Geben Sie im Eingabefeld **Authentication password** das Passwort des Handsets ein.
- **10.** Klicken Sie auf **Save**.

#### **Weitere Schritte**

- $\triangleright$  Richten Sie weitere DECT-Handsets ein.
- Melden Sie die DECT-Handsets am COMfortel WS-400 IP an.

## <span id="page-16-2"></span><span id="page-16-0"></span>**DECT-Handset am COMfortel WS-400 IP anmelden**

- **1.** Schalten Sie das DECT-Handset ein.
- **2.** Geben Sie im Handset unter **AC Zugangscode** den Zugangscode ein (z. B. 1234).
- **3.** Blättern Sie zu **Benutzer-ID** und geben Sie die Benutzer-ID (Username/Extension) ein, z. B. 100.
- **4.** Drücken Sie den Softkey **OK**.

Das Handset wird am IP-DECT Server angemeldet.

*Hinweis: Weitere Informationen zum DECT-Handset siehe Anleitung des DECT-Handsets.*

## <span id="page-16-3"></span><span id="page-16-1"></span>**COMfortel WS-400 IP zum Mehrzellen-Server freischalten**

#### **Voraussetzungen**

– Lizenzschlüssel zur Freischaltung zum Mehrzellen-Server

### **Inbetriebnahme**

- **1.** Öffnen Sie die Seite **Administration > License**.
- **2.** Geben Sie im Feld **License** den Lizenschlüssel des Mehrzellen-Servers ein.
- **3.** Klicken Sie auf **Load**.

Der COMfortel WS-400 IP wird zum Mehrzellen-Server freigeschaltet.

*Hinweis: Wenn Sie den COMfortel WS-400 IP auf Werkseinstellung zurücksetzen (Reset-Knopf länger als 5 Sekunden drücken), müssen Sie den Lizenzschlüssel erneut eingeben.*

#### **Weitere Schritte**

– Richten Sie eine COMfortel WS-Base Mehrzellen-Basis ein (siehe Anleitung der COMfortel WS-Base).

## **Anhang**

<span id="page-18-0"></span>Haben Sie Ihren COMfortel WS-400 IP in Betrieb genommen und eingerichtet, finden Sie in diesem Abschnitt über Bedienung und Einrichtung hinausgehende nützliche Informationen.

## <span id="page-18-2"></span><span id="page-18-1"></span>**COMfortel WS-400 IP reinigen**

**•** Reinigen Sie das Gehäuse mit einem leicht feuchten Tuch oder einem Antistatiktuch.

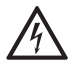

*Warnung: In das Gehäuse eindringende Flüssigkeiten können zu einem lebensgefährlichen elektrischen Schlag führen und das Gerät beschädigen oder zerstören.*

 *Reinigen Sie das Gehäuse des Geräts nur mit einem leicht feuchten Tuch oder einem Antistatiktuch.*

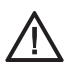

*Achtung: Die Oberfläche kann durch Reinigungsmittel beschädigt werden.*

 *Verwenden Sie keine scharfen oder lösemittelhaltigen Reinigungsmittel.*

## <span id="page-19-0"></span>**Important Information Important Information**

This section contains information that is necessary for you to operate your equipment safely. Before you bring the COMfortel WS-400 IP into operation, it is absolutely essential for you to read the safety information described here and familiarise yourself with the intended use of the device as well as the technical data.

### <span id="page-19-3"></span><span id="page-19-1"></span>**Symbols and Signal Words Used in this Document**

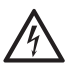

#### *Warning:*

*This symbol warns of personal injury caused, for example, by hazardous electrical voltage.*

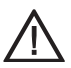

#### *Caution:*

*This symbol warns of material damage.*

*Important: This symbol indicates possible application errors and conditions which could, for example, cause functional restrictions or malfunctions during operation.*

*Note: Indicates supplementary notes.*

## <span id="page-19-4"></span><span id="page-19-2"></span>**Safety Information**

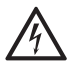

*Warning: Improper handling of the device can result in life-threatening electrical shock, or damage or destroy the device.*

 $\rightarrow$  Read the instructions for the device and keep them for future *reference.*

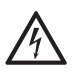

*Warning: Any liquid that penetrates the casing can result in a life-threatening electric shock or can damage or destroy the device.*

- *Only operate the device in closed, dry rooms.*
- *When cleaning the casing, make sure that no liquid enters the casing.*

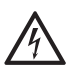

*Warning: Damaged connection lines, or damage to the casing or the device, can cause life-threatening electrical shocks.*

- *Only connect the device's connection cables with the sockets that are designed for that purpose.*
- $\rightarrow$  Have damaged connection cables replaced immediately.
- *Only use original accessories and original replacement parts.*
- *Contract a professional to complete any necessary repairs without delay. Please contact your qualified electrician or the manufacturer directly.*
- $\rightarrow$  Do not touch the contact points with pointed, metallic or damp *objects.*
- $\rightarrow$  Do not carry the device by its connection cables.

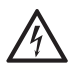

*Warning: Power surges, which can occur during electrical storms, can cause life-threatening electric shocks or damage/destroy the device.*

- → Do not connect or disconnect power cables during an electri*cal storm.*
- $\rightarrow$  Arrange for a qualified electrician to lay all the cables inside *the building.*
- $\rightarrow$  Protect the devices by installing over voltage protection.

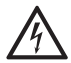

*Warning: When using Power over Ethernet (PoE) electrical circuits, there may be a risk of electric shocks if connections are set up using non-insulated, exposed metal contacts, conductors, or terminal clamps.*

 *Avoid setting up such connections, except if the exposed metal contacts are installed in areas that have restricted access. A restricted access area can only be accessed by using a special tool, lock and key, or other means of security. In addition, persons who have been granted access to these areas will have been explicitly informed of these hazards.*

## <span id="page-20-1"></span><span id="page-20-0"></span>**Proper Use**

*Important: Auerswald products are not designed, manufactured, or intended for use in environments that require fail-safe performance, such as in the operation of life-support systems and/or nuclear facilities. Our products can only be used for these purposes with prior written permission from Auerswald in each individual case.*

*Important: Improper use may, for example, cause functional restrictions or malfunctions, the destruction of the device or, in a worst case scenario, personal injury.*

 $\rightarrow$  If you are still uncertain about how to use the product properly *after reading the section below, please contact your specialised dealer.*

### **Important Information**

 $\rightarrow$  Read the instructions for the device and keep them for future *reference.*

The COMfortel WS-400 IP is an IP-DECT Single-/Multicell Server designed to set up an IP-DECT Wireless System in enclosed buildings.

For your IP-DECT Wireless System you will require the following components:

- - COMfortel WS-400 IP/COMfortel WS-650 IP Single-/Multicell Server
- COMfortel M-100/M-200 DECT handsets
- - COMfortel WS-Base Multicell Base (only for COMfortel WS-400 IP/COMfortel WS-650 IP Multicell Server)
- -COMfortel WS-R2/WS-R4 Multicell Repeater (optional)

The COMfortel WS-400 IP manages all the DECT system's components and the IP interface to the PBX.

The COMfortel WS-400 IP can manage up to 12 DECT handsets and up to 6 voice channels simultaneously. After the activation of the multicell license the COMfortel WS-400 IP can manage up to 30 DECT handsets and up to 12 voice channels simultaneously. To obtain the necessary radio coverage, you can apply up to 3 COMfortel WS-Base Multicell Bases to your Wireless System.

To run the COMfortel WS-400 IP, you need a SIP-capable PBX, e.g.:

- COMpact 5000/R
- -COMpact 5020 VoIP
- -COMmander 6000/R/RX

The COMfortel WS-400 IP is designed to be used in closed, dry rooms.

To configure the wireless system via the Configuration Manager you must use a PC which is running in the same network (subnet).

*Important: Some of the functions require activation in the Upgrade Center or a hardware upgrade.*

*Note: You can obtain accessory components and service components either from specialist retailers or from distriCOM's Internet shop (see www.districom.de). distriCOM's Internet shop only delivers within Germany and Austria.*

## <span id="page-22-4"></span><span id="page-22-0"></span>**Technical Data**

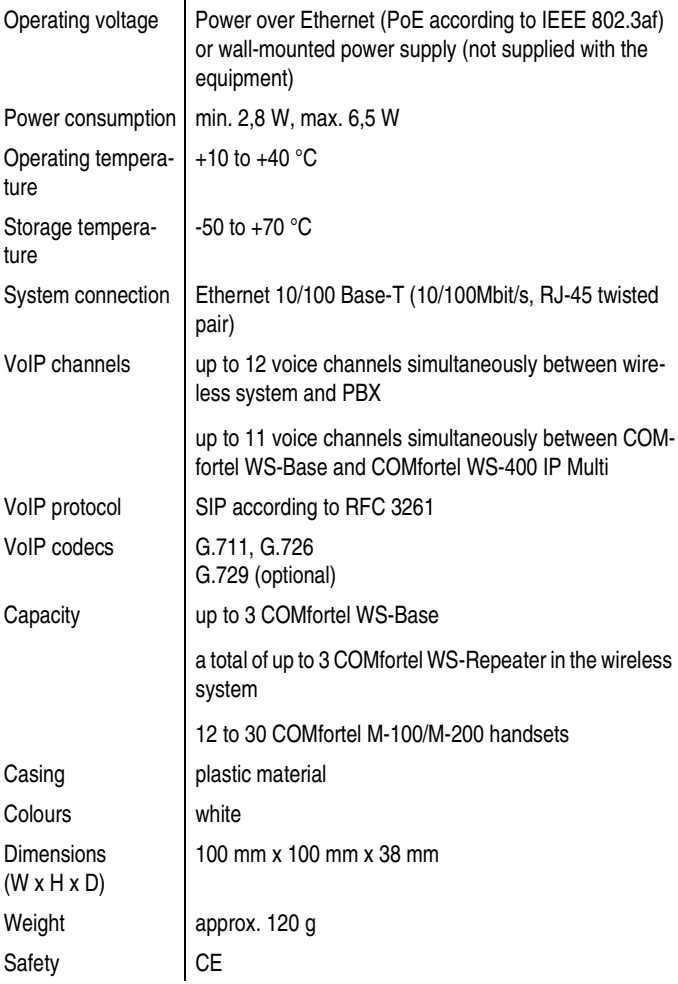

## <span id="page-22-3"></span><span id="page-22-1"></span>**Environmental Notice**

#### <span id="page-22-2"></span>**Disposal**

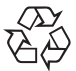

To protect the environment, please make sure that the packaging materials are properly disposed of.

### **Important Information**

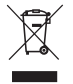

Consult your local governmental authorities for ways to dispose of the device in a proper and environmentally safe way.

If you would like us to handle disposal, please send the device to us.

We only accept pre-paid shipments.

#### <span id="page-23-0"></span>**Power consumption**

Your Auerswald device only uses the power it absolutely requires. Despite this, please read the following notes about energy-saving measures:

- The amount of power the telephone system requires depends to a great extent on how many telephones and end devices it is running. We recommend you purchase energy-saving end devices.

#### <span id="page-23-1"></span>**Additional environmental information**

You will find our environmental information on the Internet, under **Company > Environment**, at **www.auerswald.de**.

## <span id="page-23-5"></span><span id="page-23-2"></span>**Information about the Accompanying Instructions**

#### <span id="page-23-3"></span>**Additional instructions**

You will find detailed Operating and Configuration Instructions under **Service > Products > Telephones > COMfortel WS-400 IP > Documentation**, at **www.auerswald.de**. Also note the information about the warranty, service, environment, CE mark, and declaration of conformity in the "Conditions of Guarantee, Information Service" leaflet.

#### <span id="page-23-4"></span>**The latest information**

After a firmware update you usually require a new version of the instructions. You will find up-to-date instructions on the Internet under **Service > Products > Telephones > COMfortel WS-400 IP > Documentation**, at **www.auerswald.de**.

#### <span id="page-24-1"></span><span id="page-24-0"></span>**Copyright and trademarks**

Disseminating and reproducing these instructions, or using and disclosing the contents, even in part, is permitted only with our express permission. Offenders will be subject to claims for damages. All rights reserved. © Auerswald GmbH & Co. KG, 38162 Cremlingen, 2014

All trademarks mentioned are the property of the corresponding manufacturer.

## **Preparation**

<span id="page-25-0"></span>This section describes the preparations required before commissioning the device.

## <span id="page-25-2"></span><span id="page-25-1"></span>**Mounting the COMfortel WS-400 IP on a wall**

The COMfortel WS-400 IP is designed to be mounted on the wall of a closed, dry room.

#### **Requirements**

- Tools and materials:
	- -Drill and screwdriver
	- -The screws and dowels included in the scope of delivery
- Connections present in the immediate vicinity of the mounting location:
	- -Existing network outlet with PoE power supply

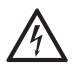

*Warning: Any liquid that penetrates the casing can result in a life-threatening electric shock or can damage or destroy the device.*

- *Only operate the device in closed, dry rooms.*
- $\rightarrow$  When cleaning the casing, make sure that no liquid enters the *casing.*

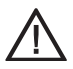

*Caution: Overheating can damage or even destroy the device.*

- $\rightarrow$  Note the values given for ambient temperature and humidity *in the technical data.*
- *Do not expose the device to direct sunlight.*
- $\rightarrow$  Ensure that heat produced by the device can be adequately *vented into the environment. Do not install the system in a cabinet without adequate air circulation.*

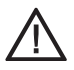

*Caution: Mechanical stress and electro-magnetic fields can result in the damage or destruction of the device or impairment of its functions.*

- *Avoid mechanical loads (e.g. vibrations).*
- *Do not site the device near devices which emit electro-magnetic fields (e.g. radio receivers, conventional radios, amateur radio equipment, mobile phones, WLAN routers, DECT equipment etc.).*
- *Protect the device against dirt, excessive dust, condensation, caustic liquids, and steam.*

**1.** Mark holes on the wall where you intend to mount the device.

*Important: Make sure there are no electrical leads, or gas or water pipes, in the area in which you want to drill the holes.*

- **2.** Drill the holes (diameter 6 mm) and insert the dowels into them.
- **3.** Screw in the screws far enough that the screw head is about 5 mm away from the wall.
- **4.** Hang the device on the screws and move it downwards on the wall until it hangs securely.

*Note: Ensure the screws do not touch the circuit board.*

# <span id="page-27-0"></span>**Commissioning Commissioning**

This section describes how to commission the COMfortel WS-400 IP. This includes how to connect the device, how to log onto the Configuration Manager, and how to set up an initial configuration.

#### **Commissioning overview**

- **1.** Connecting the COMfortel WS-400 IP [\(page 28\)](#page-27-1)
- **2.** Opening the Configuration Manager [\(page 29\)](#page-28-0)
- **3.** Configuring the COMfortel WS-400 IP
	- **Network settings [\(page 30\)](#page-29-0)**
	- **Security settings ([page 30](#page-29-1))**
	- SIP settings ([page 30](#page-29-2))
	- **Configuring a DECT handset ([page 31](#page-30-0))**
- **4.** Registering a DECT handset to the COMfortel WS-400 IP [\(page 32](#page-31-0))
- **5.** Activating the COMfortel WS-400 IP multicell server license [\(page 32](#page-31-1))

#### **Default settings when the equipment is supplied**

- Access data for the Configuration Manager :
	- User name: admin
	- Password: admin (password before firmware version 14A: ip6000)
- Network settings:
	- -DCHP enabled
- Network addresses (If no DHCP server is available in the network):
	- IP address: 192.168.0.1
	- Network mask: 255.255.255.0

## <span id="page-27-2"></span><span id="page-27-1"></span>**Connecting the COMfortel WS-400 IP**

#### **Requirements**

- Patch cable
- **1.** Insert one of the patch cable's plugs in the RJ45 socket on the front of the device.
- **2.** Insert the plug on the other end of the patch cable into a network socket with PoE power.

The LED on the front cover flashes red followed by a steady green if the COMfortel WS-400 IP has started.

## <span id="page-28-2"></span><span id="page-28-0"></span>**Opening the Configuration Manager**

#### **Requirements**

- Existing network connection between the PC and the COMfortel WS-400 IP
- Knowledge of the COMfortel WS-400 IP's IP address

#### *Note:*

*If a DHCP server is set up in the local network, the COMfortel WS-400 IP will get its IP address from this DHCP server. You can determine the IP addresses either via the DHCP server and the COMfortel WS-400 IP's MAC address or via UPnP.*

*If no DHCP server has been set up, the static IP address 192.168.0.1 and the network mask 255.255.255.0 are used instead after a waiting time of approx. 1.5 minutes.*

- Knowledge of the access data (factory settings):
	- -User name: admin
	- - Password: admin (password before firmware version 14A: ip6000)
- **1.** Start a browser (e.g. Mozilla Firefox).
- **2.** Enter the COMfortel WS-400 IP's IP address (e.g. **http:// 192.168.0.1**) in the browser's Address bar.
- **3.** Enter the user name in the **User name** entry field.
- **4.** Enter the password in the **Password** entry field.
- **5.** Click **OK**.

The Configuration Manager opens.

### <span id="page-28-1"></span>**Configuring the COMfortel WS-400 IP**

#### **Requirements**

- PBX with the following features:
	- available internal VoIP channels
	- configured internal SIP subscribers (telephone number, user name, PIN/password)

### <span id="page-29-3"></span><span id="page-29-0"></span>**Network settings**

- **1.** Open the **Configuration > General** page.
- **2.** Select one of the following options from the **Method** list field displayed under **IPv4**:
	- - **Use Static IP Address**: The COMfortel WS-400 IP is assigned a fixed IP address (recommended).
	- - **DHCP assigned**: The COMfortel WS-400 IP gets its IP address automatically from a DHCP server.
- **3.** Only for **Use Static IP address**:
	- - Enter the COMfortel WS-400 IP's IP address in the **IP addr** entry field.
	- Enter the network mask in the **Netmask** entry field.
	- -Enter the gateway name in the **Gateway** entry field.
- **4.** Under **NTP**, enter the NTP server's IP address in the **Server** entry field.
- **5.** Select the time zone from the **Time zone** list field.
- **6.** Click **Save > OK > Reboot now > OK**.

This restarts the COMfortel WS-400 IP.

### <span id="page-29-4"></span><span id="page-29-1"></span>**Security settings**

- **1.** Open the **Configuration > Security** page.
- **2.** Enter the current password in the **Current Password** entry field.
- **3.** Enter a new user name in the **New username** entry field.
- **4.** Enter a new password in the **New password** entry field.
- **5.** Then enter the new password again in the **New password again** entry field.
- **6.** Click **Save > OK**.

### <span id="page-29-5"></span><span id="page-29-2"></span>**SIP settings**

- **1.** Open the **Configuration > SIP** page.
- **2.** Under **General**, enter the number of the SIP port in the **Local port** entry field.

*Note: The standard port 5060 is already set up. Configure the port according to the port configuration in the PBX.*

- **3.** Enter the PBX's IP address in the **Default domain** entry field.
- **4.** Select the codec priority in the **Codec priority** list fields.

*Note: During operation on Auerswald PBXs, we recommend the following codec priority configuration:*

*1: PCMA/8000 (G.711 A-law) 2-6: None*

*During operation on PBXs from other manufacturers, configure the codec priority according to the available codecs.*

**5.** Click **Save > OK**.

#### <span id="page-30-1"></span><span id="page-30-0"></span>**Configuring a DECT handset**

#### **Requirements**

- Knowledge of the handset data:
	- - IPEI (available in the handset under **Menu > Status > General information**)
	- -Internal number, password (registered in the PBX)
- **1.** Open the **Users** page.
- **2.** Click **New**.
- **3.** Under **DECT**, enter the DECT handset's IPEI in the **IPEI** entry field. Format: 12-digit xxxxx xxxxxxx
- **4.** In the **Access code** entry field, enter the access code that the DECT-handset should use to register to the COMfortel WS-400 IP, e. g. 1234
- **5.** In the **Standby text** entry field, enter a text that shows when the DECT handset is in idle state.
- **6.** Under **SIP**, enter the internal telephone number for the DECT handset which you entered in the PBX in the **Username/Extension** entry field, e. g. 100.
- **7.** In the **Display name** entry field, enter the telephone number you specified for the DECT handset in the PBX.
- **8.** In the **Authentication user** entry field, enter the internal telephone number you specified for the DECT handset in the PBX.
- **9.** In the **Authentication Password** entry field, enter the password you specified for the DECT handset in the PBX.
- **10.** Click **Save**.

## **Commissioning**

#### **Further steps**

- $\triangleright$  Set up additional DECT handsets.
- $\triangleright$  Register the DECT handsets to the COMfortel WS-400 IP.

## <span id="page-31-2"></span><span id="page-31-0"></span>**Registering a DECT handset to the COMfortel WS-400 IP**

- **1.** Switch on the DECT handset.
- **2.** In the Handset, enter the access code under **AC code** (e. g. 1234).
- **3.** Scroll to **User ID** and enter the User ID (username/extension), e. g. 100.
- **4.** Press the **OK** soft key.

The handset is now logged onto the DECT system.

*Note: See the instructions for the DECT handset for further information.*

## <span id="page-31-3"></span><span id="page-31-1"></span>**Activating the COMfortel WS-400 IP multicell server license**

#### **Requirements**

- License key for multicell server activation
- **1.** Open the **Administration > License** page.
- **2.** Enter the multicell server license key in the **License** entry field.
- **3.** Click **Load**.

The COMfortel WS-400 IP multicell server license is activated.

*Note: If you reset the COMfortel WS-400 IP to factory settings (reset button pressed for more than 5 seconds), you have to insert the license key again.*

#### **Further steps**

 $\triangleright$  Configure a COMfortel WS-Base multicell base (see the instructions for the COMfortel WS-Base).

## **Appendix**

<span id="page-32-0"></span>Once you have brought your COMfortel WS-400 IP into operation, and configured it, check this section on operation and configuration for additional useful information.

## <span id="page-32-2"></span><span id="page-32-1"></span>**Cleaning the COMfortel WS-400 IP**

**•** Only clean the casing of the device with a slightly damp cloth or an anti-static cloth.

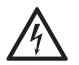

*Warning: Any liquid that penetrates the casing can result in a life-threatening electric shock or can damage or destroy the telephone.*

 *Only clean the casing of the device with a slightly damp cloth or an anti-static cloth.*

*Caution: Cleaning agents may damage the surface.*

*Do not use caustic or solvent-containing cleaning agents.*

## <span id="page-33-0"></span>**Lizenzen/Licenses**

## <span id="page-33-2"></span><span id="page-33-1"></span>**End user license agreement (EULA)**

1. The products, including the Software (as defined below) that you have purchased from Auerswald herewith (the "Products") may consist, in part, of used or refurbished parts and components that meet new component specifications, which will be subject to the warranties set forth below. You have purchased the Products; however, the intel-<br>lectual property included in the Products (including, without limitation, firmware and all updates theret you. Subject only to the express license set forth below, all rights, title and interest to, and all applicable rights in<br>patents, copyrights, trade secrets and/or any other proprietary information in the Products or any o Auerswald hereby grants to you a personal, non-transferable, non-exclusive right to use the Software solely on the<br>Products, solely in object code format, solely for your own use and only on the specific Products for which or defective copy. Unless otherwise provided herein, the foregoing license will expire at such time as you discontinue<br>use of the single unit of the Products on which the Software is first provided, but otherwise will be w as to time.

2. You will not reverse compile, disassemble or otherwise reverse engineer, embed within any other software product, or modify in any manner with respect thereto, the Software in whole or in part. You agree and acknowledge that the<br>Intellectual Property included in the Product is confidential and proprietary information. You will not dis or otherwise make available the Software or the Intellectual Property or any part or copies thereof to any person other than employees of yours who have a legitimate need therefore, without prior written consent of the manufacturer of<br>the Product. You will take all appropriate actions by instruction, agreement or otherwise, with any persons trade secret.

3. Notwithstanding the foregoing, Auerswald or the manufacturer of the Product will have the right to terminate your<br>rights hereunder if you fail to comply with the terms and conditions of set forth herein, or fail to cure these terms within ten (10) days after receipt of written notice from Auerswald. You agree that upon expiration of your<br>rights hereunder or upon notice of termination thereof, you will immediately return or destroy the Sof portions and copies thereof as directed by Auerswald and, if requested, will certify in writing to Auerswald as to the destruction or return of the Software and all copies thereof.

4. THE PRODUCTS AND SOFTWARE ARE STRICTLY PROVIDED "AS IS," WITHOUT ANY WARRANTY OF ANY KIND FROM THE MANUFACTURER. ALL WARRANTIES, WHETHER EXPRESS, IMPLIED OR STATUTORY.<br>INCLUDING, WITHOUT LIMITATION, ALL WARRANTIES OF FITNESS FOR A PARTICULAR PURPOSE,<br>MERCHANTABILITY AND NON-INFRINGEMENT ARE HEREBY DISCLAIM thstanding the foregoing, Auerswald may provide you warranties with respect to the Products and Software indepen-<br>dent of the manufacturer of the Products. Such warranties, however, are the sole and exclusive liability of

5. You agree that (1) the manufacturer of the Product is a third-party beneficiary of these terms, and (2) the license, restrictions and confidentiality provisions set forth herein are made for the express benefit of the manufacturer of the<br>Product and are enforceable by Auerswald's licensor as well as Auerswald. Auerswald's licensor may re license to use the Software if, in the sole discretion of Auerswald's licensor, you or your employees or agents materially breach any of these terms and conditions.

6. UNDER NO THEORY OF LIABILITY, WHETHER IN CONTRACT, TORT, NEGLIGENCE OR OTHERWISE, WILL<br>THE MANUFACTURER HAVE ANY LIABILITY TO YOU FOR ANY AMOUNTS IN CONFIDENTIAL EXCESS OF<br>THE AMOUNTS THAT AUERSWALD PAID THE MANUFACTURE HEREWITH.

7. You will provide Auerswald and the manufacturer all assistance and information necessary to enable Auerswald or the manufacturer to determine that you and your company are in compliance with these terms and conditions.

# **Index**

#### <span id="page-34-0"></span>**B** Bestimmungsgemäße Verwendung [.......................... 6](#page-5-1) **C** [CE-Zeichen](#page-8-6) *......... siehe Beileger "Garantiebedingungen, Informationsservice"*

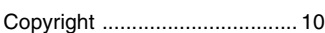

#### **D**

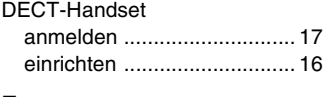

#### **E**

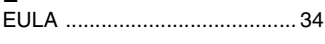

#### **G**

[Garantie](#page-8-6) *.............. siehe Beileger "Garantiebedingungen, Informationsservice"*

#### **H**

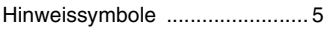

#### **K**

Konfigurationsmanager öffnen [14](#page-13-2) [Konformitätserklärung](#page-8-6) *siehe Beileger "Garantiebedingungen, Informationsservice"*

#### **M**

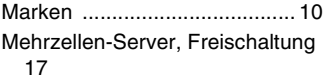

## **N**

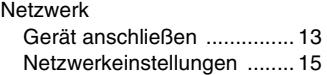

#### **R**

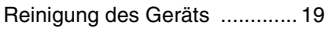

#### **S**

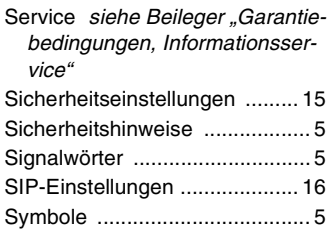

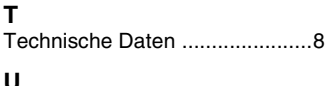

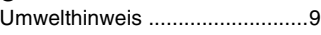

#### **W**

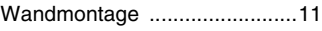

## **Index**

#### <span id="page-35-0"></span>**C**

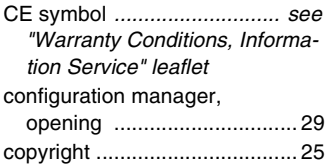

#### **D**

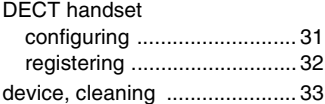

#### **E**

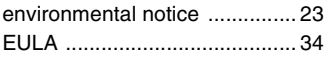

#### **M**

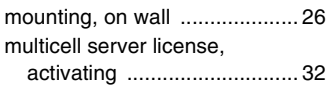

#### **N**

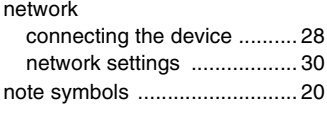

#### **P**

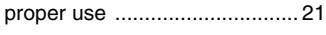

#### **S**

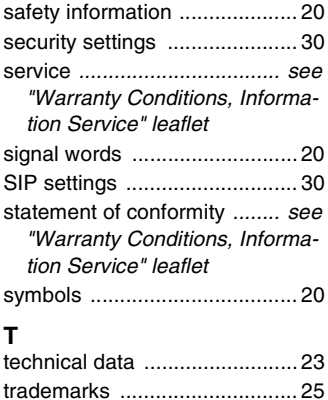

#### **W**

[warranty](#page-23-5) *................................ see "Warranty Conditions, Information Service" leaflet*

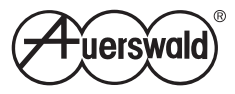

For the sake of the environment - 100% recycled paper For the sake of the environment – 100% recycled paper Der Umwelt zuliebe - 100 % Altpapier Der Umwelt zuliebe – 100 % Altpapier 884347 V03 04/2014 884347 V03 04/2014

I.

П